# <span id="page-0-0"></span>**SONY**

[說明指南](#page-0-0)

授權啟動

本說明指南適用於已申請Sony數位相機附加服務授權的使用者。內容說明如何啟動您相機上的授權。

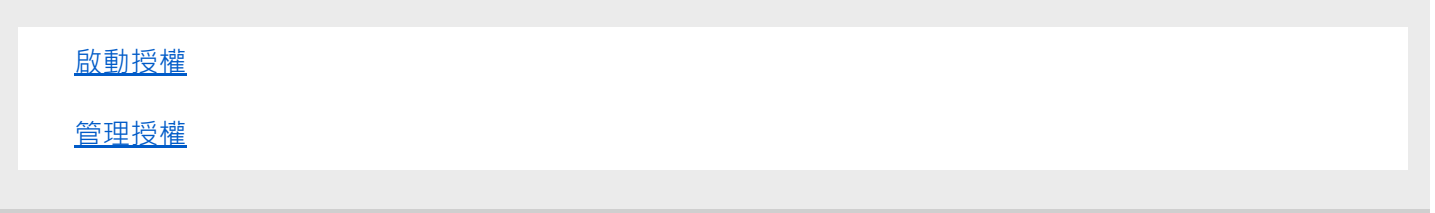

H-615-100-81(1) Copyright 2023 Sony Corporation

## <span id="page-1-0"></span>**SONY** [說明指南](#page-0-0)

授權啟動

### **啟動授權**

將記憶卡中儲存的授權檔案載入相機並啟動授權。

**1 將授權檔案儲存在記憶卡的根目錄(階層的最頂層)。**

**將含有授權檔案的記憶卡插入相機的記憶卡插槽,然後開啟相機。 2**

接著會顯示安裝確認畫面。

**3 選取[確定]。**

### **注意**

授權檔案是針對每部個別相機而發出的。無法為具有不同序號的相機安裝授權檔案。

TP1001273917

H-615-100-81(1) Copyright 2023 Sony Corporation

# <span id="page-2-0"></span>**SONY**

[說明指南](#page-0-0)

授權啟動

### **管理授權**

您可以查看您相機上啟動的授權的資訊,或刪除授權。

**1 MENU→ (設定)→[設定選項]→[管理許可證]→要使用的項目。**

#### **選單項目詳細資訊**

**許可證列表:** 顯示已啟動授權的清單,及其有效天數。 您可以透過選取您要刪除的授權並按下而 (刪除) 按鈕來刪除授權。 **全部刪除:**

刪除所有已啟動的授權。

### **注意**

■ 當沒有已啟動授權時,相機上就不會出現此選單項目。

- 對於永久授權,不會顯示有效天數。
- 即使初始化相機, 也不會刪除已啟動的授權。

TP1001273918

H-615-100-81(1) Copyright 2023 Sony Corporation